# TREND-CORE バージョンアップ編 目 次

バージョンアップ時には、プロテクトの更新または書き換えの後に、プログラムをバージョンアップします。

# プロテクトの更新または書き換え をおこないます ...... 1

- 1 ネット認証ライセンス(占有)の更新........................... 2
- 2 ネット認証ライセンス(共有)の更新 ........................... 3
- 3 ネット認証ライセンス(LAN)の更新........................... 4
- 4 USBプロテクト 【SNS-W】の書き換え ..................... 6
- 5 USBプロテクト 【SNS-LAN-X】の書き換え........... 7
- 6 プロテクト Q&A ............................................................. 8

# TREND-CORE を バージョンアップします ...... 13

1 バージョンアップ手順 ................................................ 14

# セットアップの前に確認してください

## Check セットアップ時の権限について

プロテクトおよび各プログラムをセットアップする場合は、Administrators グループに所属しているユーザーや、「コ ンピュータの管理者」のユーザーでログオンする必要があります。

#### セキュリティソフトによる警告について  $\bullet$  Check

お使いのセキュリティソフトによっては、セットアップ時に警告メッセージが表示される場合があります。警告が表示さ れた場合には、セキュリティソフトなどの常駐プログラムを終了してから、セットアップをおこなってください。

## ▲ Check データのバックアップをおこなってください

セットアップやアンインストールをおこなう場合は、必要なデータは必ずバックアップしてください。 バックアップの手順については、各ヘルプ、またはマニュアルをご覧ください。

お客様が作られたデータはお客様にとって大切な財産です。万が一の不慮の事故による被害を最小限にとどめる ために、お客様御自身の管理・責任において、データは必ず定期的に2か所以上の別の媒体(HDD、CD、DVD な ど)に保存してください。

また、いかなる事由におきましても、データの破損により生じたお客様の損害は、弊社では補償いたしかねますので ご了承ください。

## [補足] 動作環境

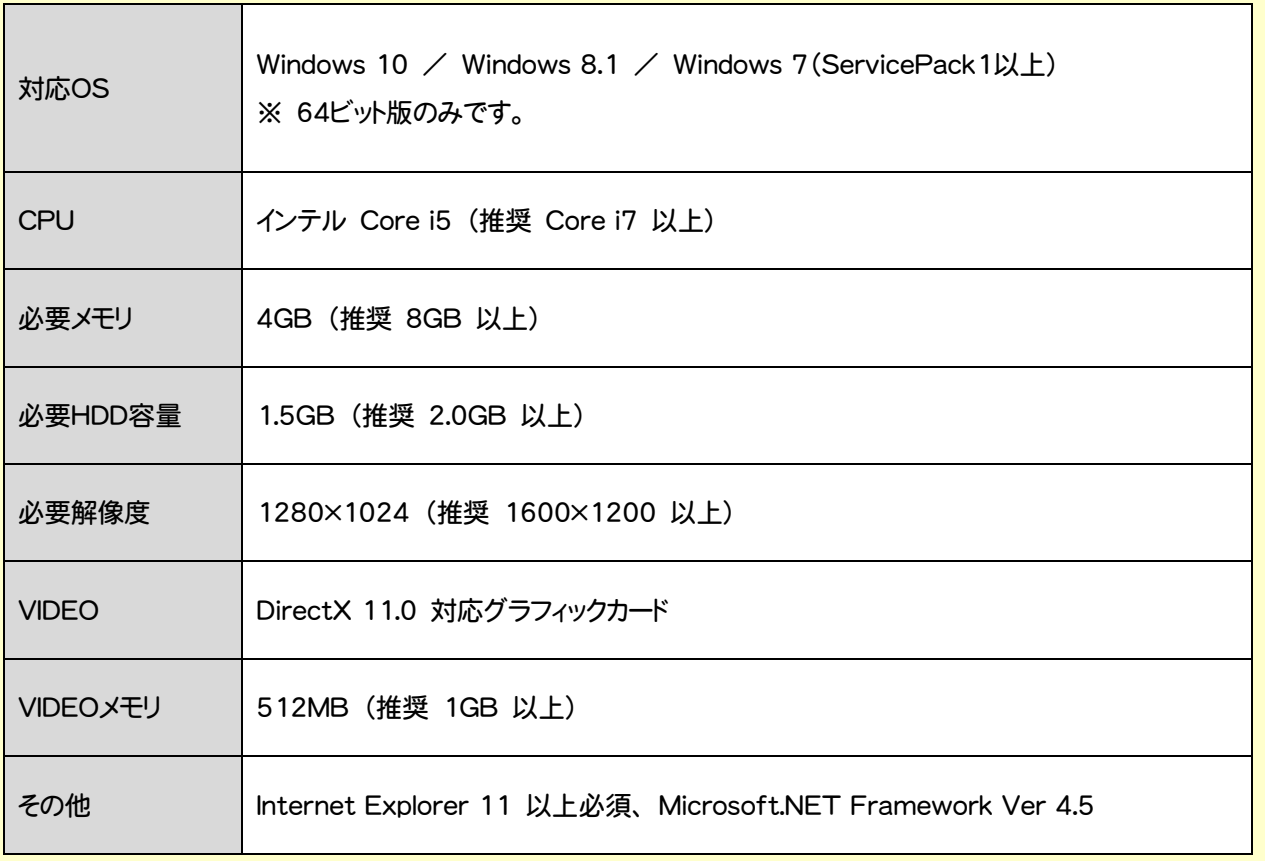

※ 上記動作環境は、2017年8月時点のものです。

※ Windows10のデスクトップ環境における「タブレットモード:ON」での動作は保証外です。

※ 動作確認テストは、動作環境で行っております。

※ Windows10以外のアップグレードしたOSでの動作は保証外です。

※ 仮想マシン上での動作は保証外です。

※ プログラムのインストール先としてNASのご利用はできません。またデータを直接NASに保存することは推奨 できません。

# プロテクトの更新または書き換え をおこないます

プロテクトの更新または書き換え ネット認証ライセンス(占有)

オプションプログラムを追加された場合やバージョンアップ時には、 まず、プロテクトの更新または書き換えをおこないます。

各ページを参照して、ご利用されているプロテクトの更新/書き換え をおこなってください。

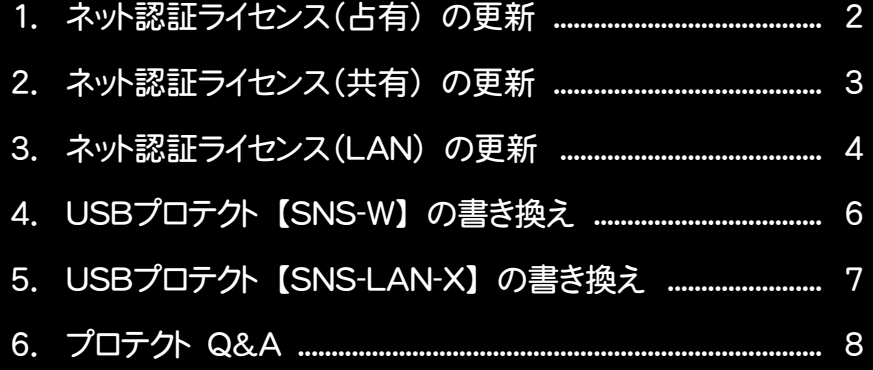

# ネット認証ライセンス(占有) の更新

「ネット認証ライセンス(占有)」をお使いの方は、以下の手順でライセンス情報を更新してください。 ※ ライセンス情報の更新時には、インターネットに接続された環境が必要です。

# Step1 | ライセンス情報の更新

1. デスクトップのアイコン、または画面右下のタスクバーの 通知領域のアイコンから、「FCコンシェルジュ」を起動し ます。

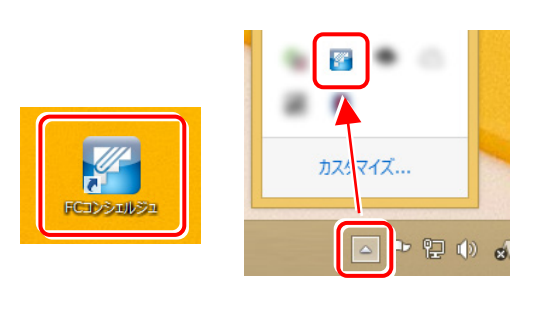

FCコンシェルジュが表示されます。 [ネット認証ライセンス]の[ネット認証ライセンス管理] をクリックします。

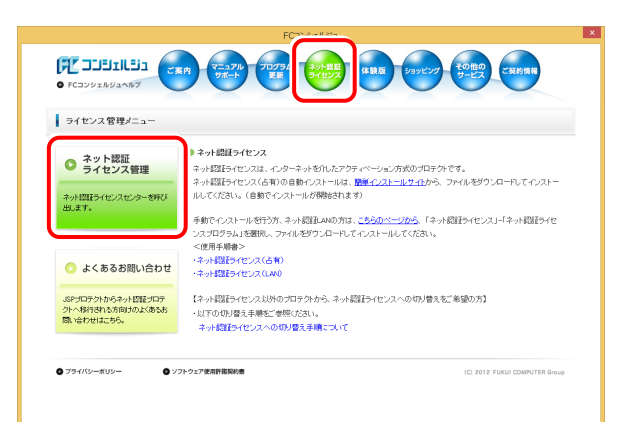

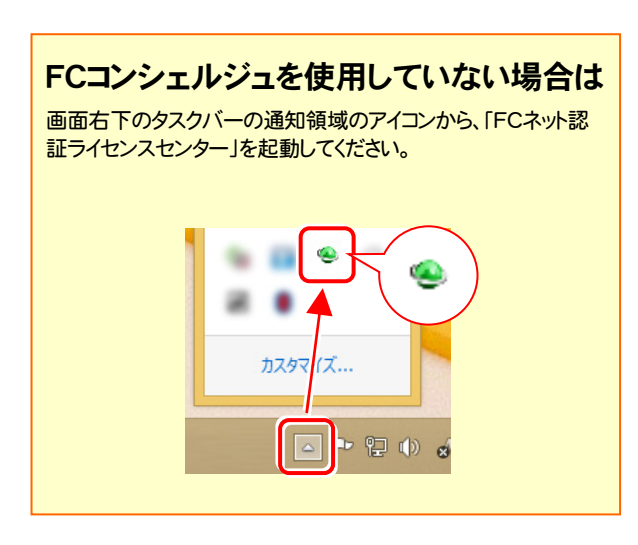

2. 「ネット認証ライセンス」の画面が表示されます。

### 「ネット認証ライセンス:認証設定」画面(下画面)が表示 された場合は

プログラムの起動時に自動的にライセンス情報が更新さ れますので、更新の必要はありません。

[キャンセル]ボタンを押して画面を閉じてください。

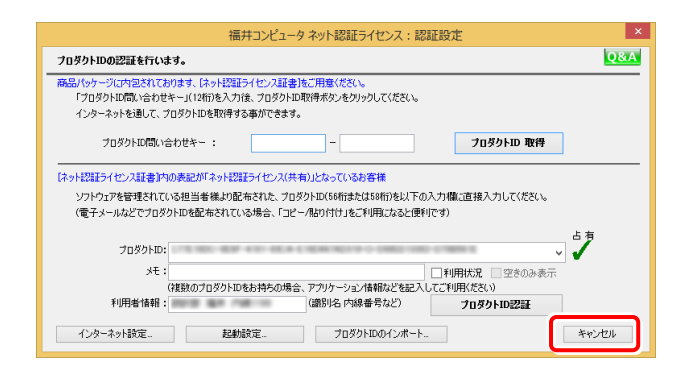

## 「ネット認証ライセンス:設定」画面(下画面)が表示され た場合は

手動でライセンス情報の更新が必要です。

[更新]ボタンを押して、ライセンス情報を更新してくださ い。

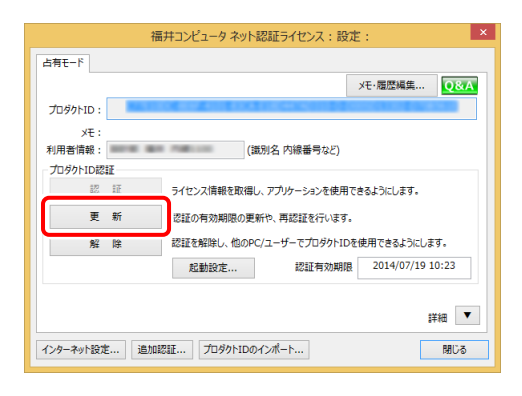

## 以上でライセンス情報の更新は完了です。

続けてプログラムのアップデート、またはバージョンアップ をおこなってください。

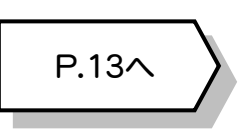

# 2 ネット認証ライセンス(共有)の更新

「ネット認証ライセンス(共有)」をお使いの方は、以下の手順でライセンス情報を更新してください。 ※ ライセンス情報の更新時には、インターネットに接続された環境が必要です。

## Step1 | ライセンス情報の更新

1. デスクトップのアイコン、または画面右下のタスクバーの 通知領域のアイコンから、「FCコンシェルジュ」を起動し ます。

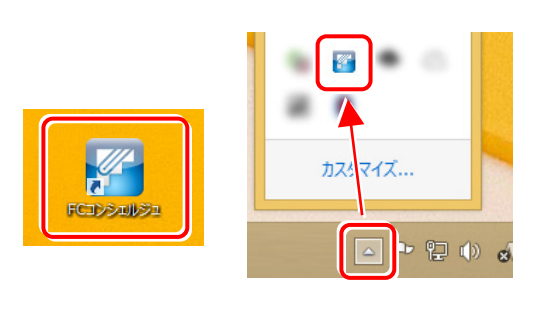

FCコンシェルジュが表示されます。 [ネット認証ライセンス]の[ネット認証ライセンス管理] をクリックします。

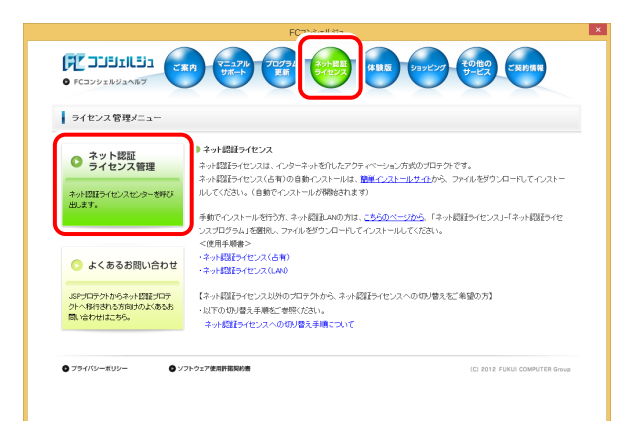

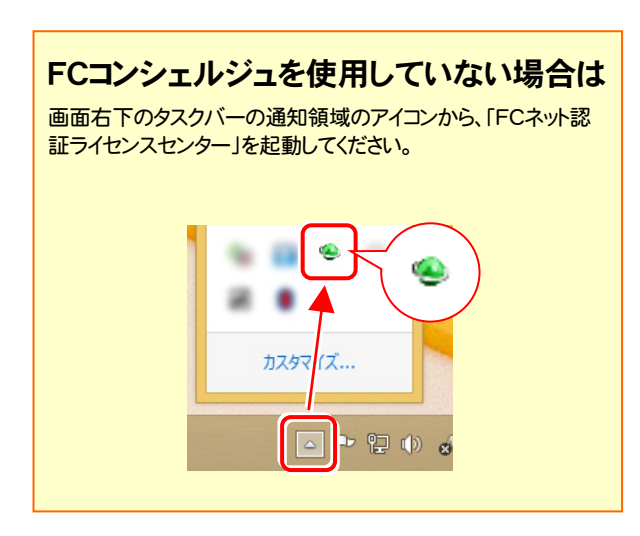

2. 「ネット認証ライセンス:設定」画面が表示されます。 「解除]ボタンを押して、プロダクトIDを解除します。

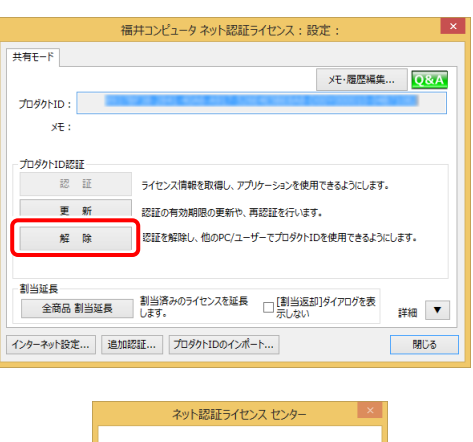

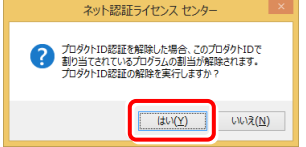

3. そのまま続けて、[認証]ボタンを押します。

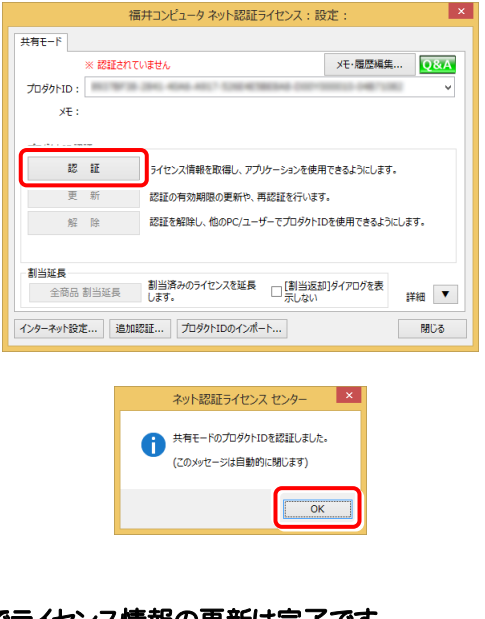

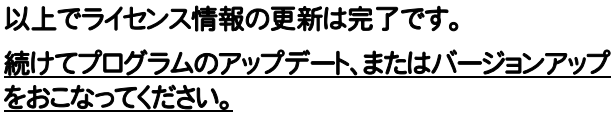

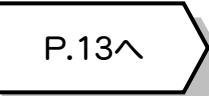

## ネット認証ライセンス(LAN) の更新 3

「ネット認証ライセンス(LAN)」をお使いの方は、以下の手順でライセンス情報を更新してください。 ※ ライセンス情報の更新時には、インターネットに接続された環境が必要です。

Step1 | ネット認証LANサーバーの更新 1. **サーバーに「インストールDVD」をセットします。** 「インストールDVD」 (サーバー) 2. セットアップ画面の[ネット認証ライセンス LANモード サーバー]を押します。 *E* FUKUI COMPUTER **XA** TREND-FIELD **Install A TREND-POINT DVD-ROM** TREND-CORE TREND-CORE VR 2017年11月 Release 製品情報 セットアップガイド **X** TREND-FIELD ネット認証ライセンス USBプロテクトを **X**TREND-POINT ネット認証ライセンス LANモード サーバー 動作環境をチェック FCコンシェルジュ TREND-CORE **A** Get Adobe<br>Acrobat Reader TREND-CORE VR 終了 福井コンピュータ株式会社 www.moneuro.com ※ 上記画面が表示されない場合は、「インストールDVD」内の [Install.exe]を実行してください。  $\bf{3.}$  表示される画面に従って、ネット認証LANサーバーを 更新します。 「修復]と「削除]の選択画面が表示された場合は、 [修復]を選択してください。 FC ネット認証LAN Server - InstallShield Wizard ようこそ<br>- プログラムを修復または削除します。 次のオプションから選択してください。 ●修 (D:インストール済みの機能を再インストールします。) ■<br>B) : インストール<mark>されている</mark>機能を削除しま  $\left\langle \begin{array}{c|c} \hline \cos\left(\frac{\pi}{2} \right) & \cos\left(\frac{\pi}{2} \right) \\ \hline \cos\left(\frac{\pi}{2} \right) & \cos\left(\frac{\pi}{2} \right) \\ \hline \cos\left(\frac{\pi}{2} \right) & \cos\left(\frac{\pi}{2} \right) \\ \hline \cos\left(\frac{\pi}{2} \right) & \cos\left(\frac{\pi}{2} \right) \\ \hline \cos\left(\frac{\pi}{2} \right) & \cos\left(\frac{\pi}{2} \right) \\ \hline \cos\left(\frac{\pi}{2} \right) & \cos\left(\frac{\pi}{2} \right) \\ \hline \cos\left(\frac$ 

FC ネット認証LAN Server - InstallShield Wizard FC ネット認証LAN サーバーを停止します。<br>よろしいですか…? (接続しているユーザーがいないか確認してください。)  $\begin{array}{|c|c|c|c|}\hline & & \text{(div)}(\underline{\mathbf{Y}}) & \\\hline \end{array}$  $WW\bar{z}(\underline{N})$ 

※ 表示される画面は、異なる場合があります。

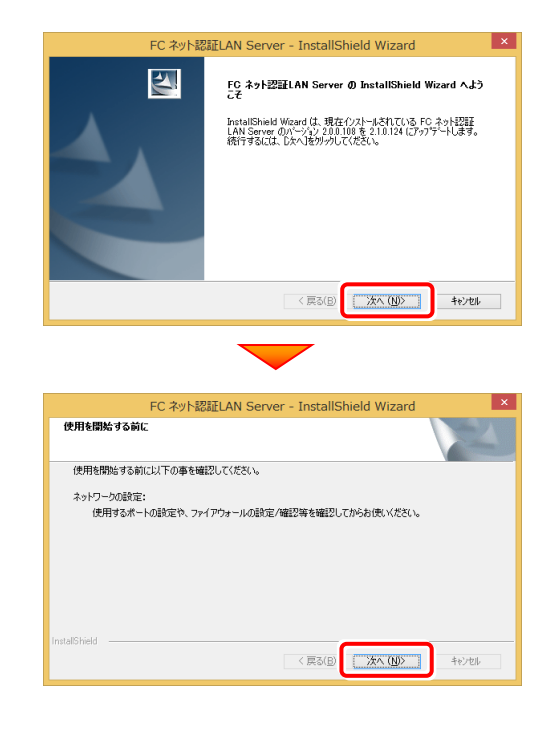

4. [FC ネット認証LANサービスコントローラ をすぐに 起動する]チェックボックスが表示された場合は、 「オン」にして、[完了]を押します。

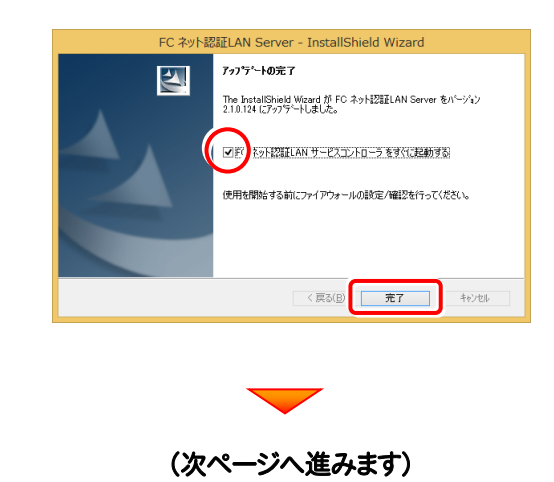

## Step2 | ライセンス情報の更新(サーバー)

#### 1. [FC ネット認証ライセンスLANモード サービスコント ロール]画面から[ライセンス認証]を押します。

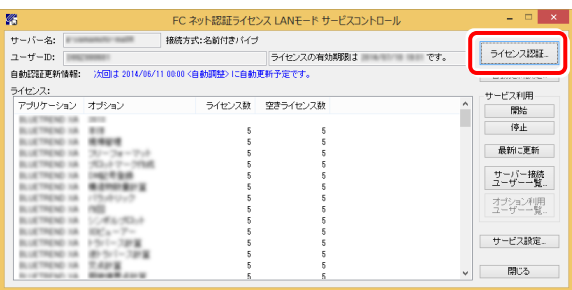

#### ※ 上記画面が表示されていない場合は、

Windows10 : スタートメニューの[すべてのアプリ]

Windows8.1: スタート画面の「アプリ画面」

Windows7: スタートメニューの[すべてのプログラム]

から、[FC ネット認証LAN Server]-[FC ネット認証LAN サ ービスコントローラ]を起動してください。

3. ライセンス情報が更新されたことを確認し、[閉じる]を 押します。

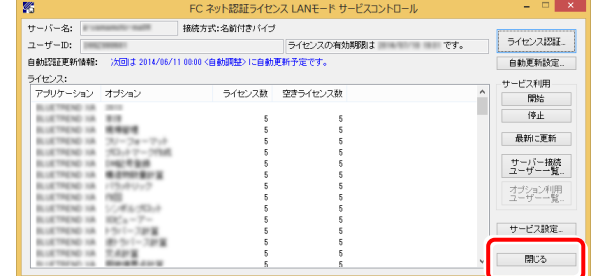

#### 以上でライセンス情報の更新は完了です。

統けてプログラムのアップデート、またはバージョンアップ をおこなってください。

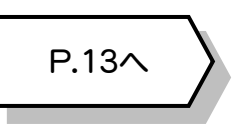

## 2. [更新]を押します。

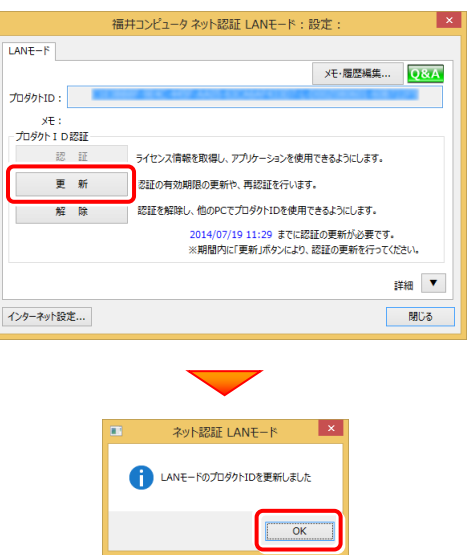

# <u>4</u> USBプロテクト【SNS-W】の書き換え

「USBプロテクト【SNS-W】」をお使いの方は、以下の手順でライセンス情報を書き換えてください。

**1.** コンピューターに、書き換えを行う USBプロテクトを、 1つだけ装着します。 Step1 | プロテクトの書き換え **※ 1つだけ** 

**2.** 「プロテクト書換CD」を、コンピューターにセットします。

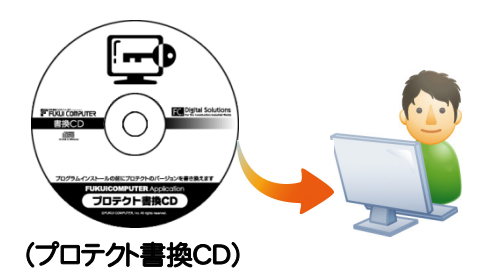

3. プロテクトを選択する画面が表示された場合は、 「SNS-Wタイプ」をクリックします。

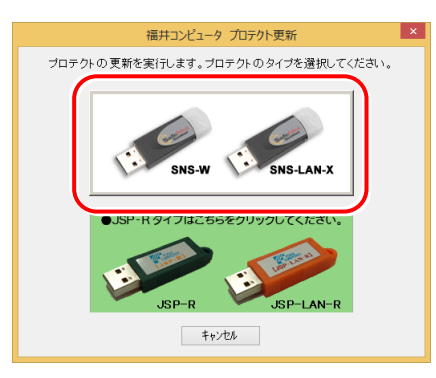

※ 表示される画面は異なる場合があります。

※ 上記画面が表示されない場合は、「プロテクト書換CD」内の [Install.exe]を実行してください。

4. [SNS-W]にチェックが入っている事を確認して、 [実行]ボタンを押します。

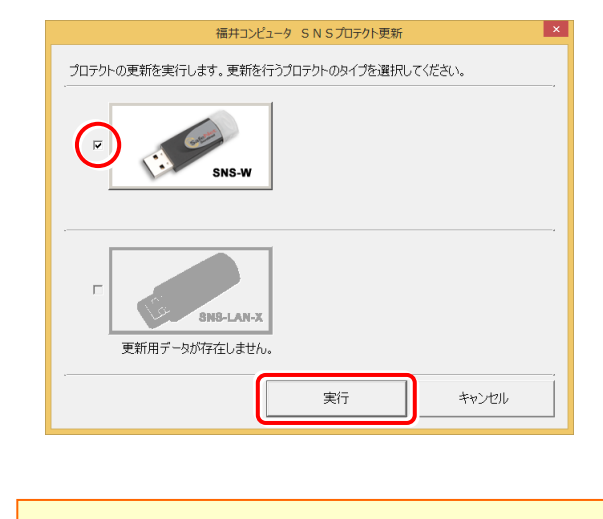

- ※複数のUSBプロテクトをお持ちの場合は、 プロテクトを付け替えてから、同手順を繰り返します。 必ず1つずつ書き換えてください。
- 5. 正常終了したら[終了]ボタンを押して画面を閉じます。

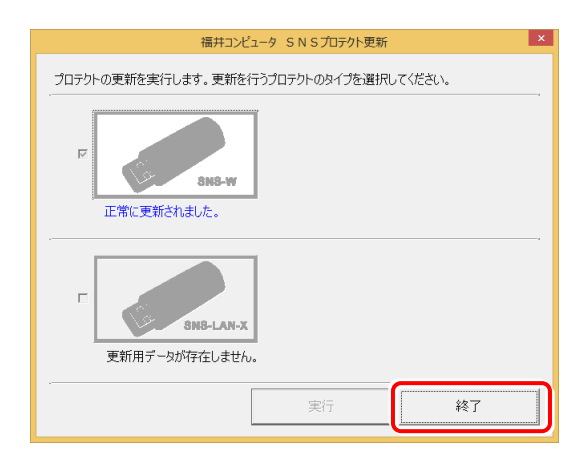

以上でUSBプロテクトの書き換えは完了です。 続けてプログラムのアップデート、またはバージョンアップ をおこなってください。

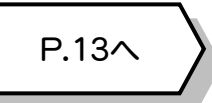

P.13へ

**TREND Se** 

終了]

 $\frac{1}{2}$ 

SNS-LAN-X  $\overline{y}$  - $\overline{y}$  -

# 5 USBプロテクト 【SNS-LAN-X】 の書き換え

「USBプロテクト【SNS-LAN-X】」をお使いの方は、以下の手順でライセンス情報を書き換えてください。

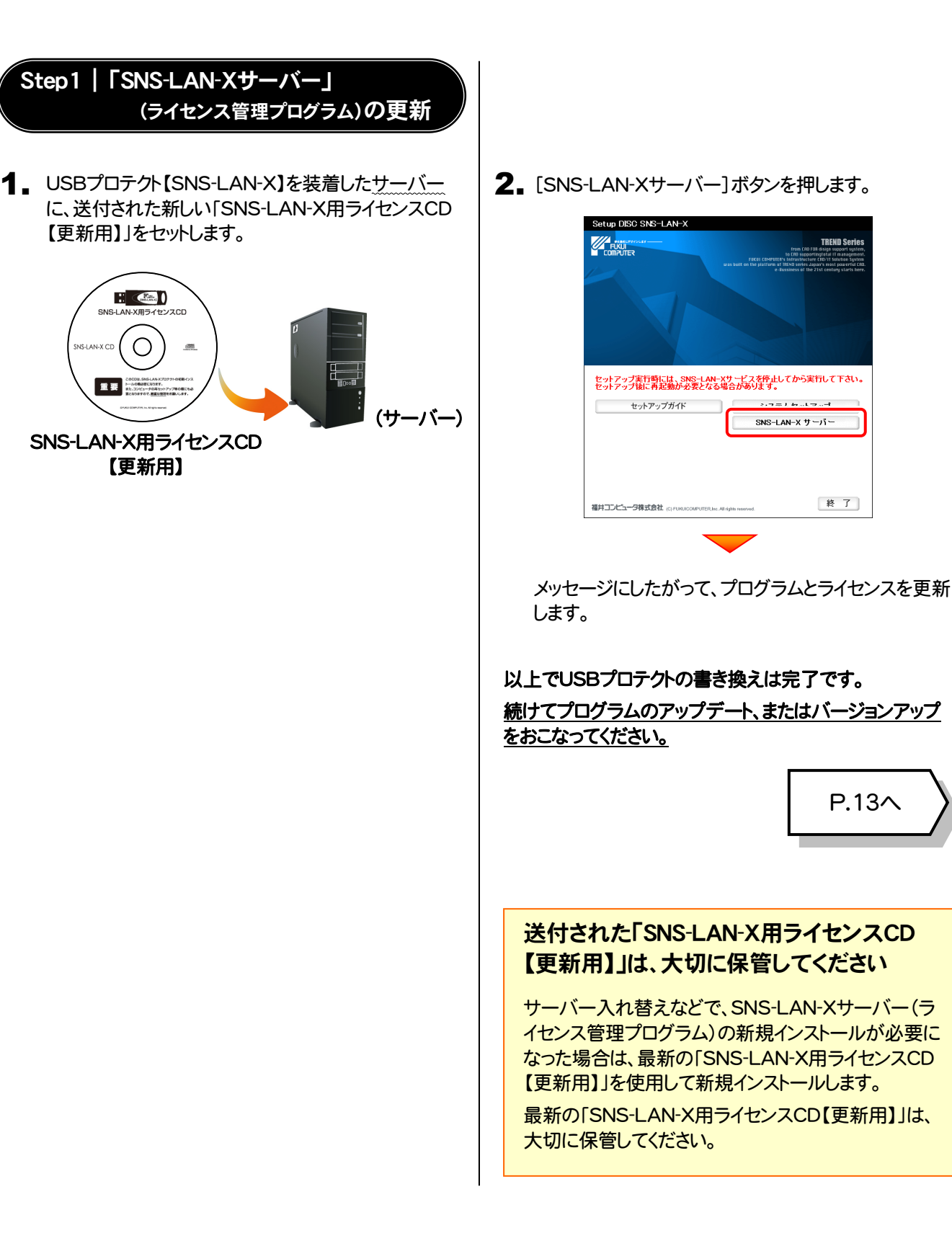

 $-7-$ 

# 6 プロテクト Q&A

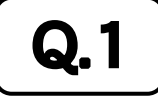

 $\mathbf{Q.1}$   $\parallel$  ネット認証ライセンスの操作が知りたいのですが、どこかに資料はありますか?

# ASSE ネット認証ライセンスの Q&A をご覧になってください。<br>■

ネット認証ライセンスの設定画面から、ネット認証ライセンスの Q&A を開くことができます。 Q&A には、ネット認証ライセンスの機能や、お問い合わせのあった内容について記載されています。

**FE DOBRICES** 

ライセンス管理メニュー

● ネット認証<br>● ライセンス管理 ネット設計<br>ライセンスセンタ<br>思います。

■よくあるお問い合わせ 。<br>SPプロテクトからネット認証プロテ<br>関い合わせはこちら。<br>関い合わせはこちら。

● ブライバシーボリシ

バスフロフラム」<br><停用車順書> トル<del>ルチルコ</del><br>・ネット認証ライセンス(古有)<br>・ネット認証ライセンス(LAV)

O ソフトウェア使用肝臓関約

## 開き方

1. デスクトップのアイコン、または画面右下のタスクバーの通知 領域のアイコンから、「FCコンシェルジュ」を起動します。

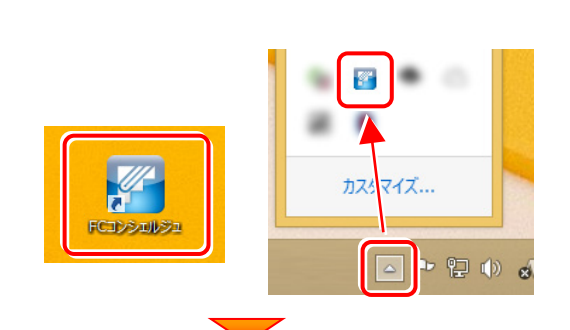

て案内 マニュアル プログラム ネット監督 3myビング もの他の ご実的情報 サポート 更新 イセンス おります

・ネット認証ライセンス<br>ネット認証ライセンスは、インターネットをflukフクティベーシュン方式のプロテクトです。<br>ネット認証ライセンス(よれりのま飾っつえ、一川が<u>まってストールサイル</u>タース<br>ルパてください、(自動でインストールが開始されます)

ルのこことでは、Canarchiosar - ルルSwaageria.sv<br>- スカログラム大陸行う方、ネット認証しNNの方は、<u>こちらのページから</u>、「ネット認証ライセンス」-「ネット認証ライセ<br>- スペーパー<br>- イベード<br>- イベード

(C) 2012 FUKUI CO

【ネット認証ライセンス以外のプロテクトから、ネット認証ライセンスへの切り替えをご希望の方】

·以下の切り替え手順をご参照ください。<br>-ネット認証ライセンスへの切り替え手順について

FCコンシェルジュが表示されます。 2. [ネット認証ライセンス]の[ネット認証ライセンス管理]をクリッ クします。

3. ネット認証ライセンスの設定画面が表示されます。 [Q&A]ボタンを押します。

ネット認証ライセンスの Q&A が開きます。

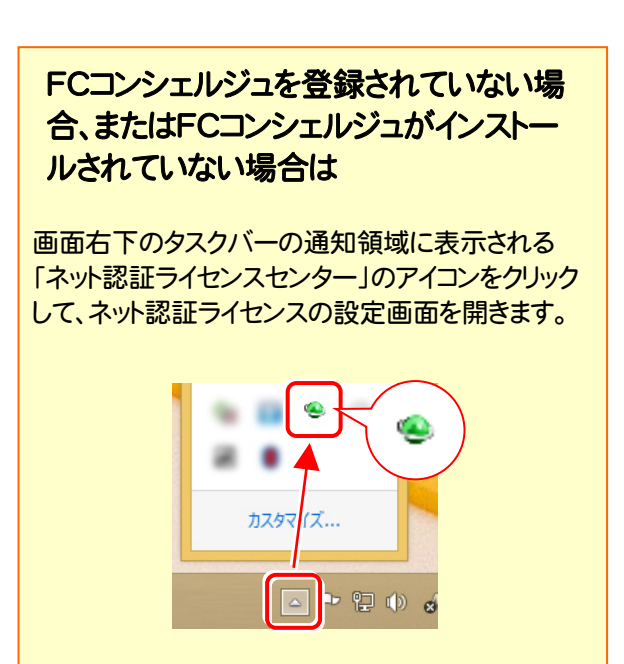

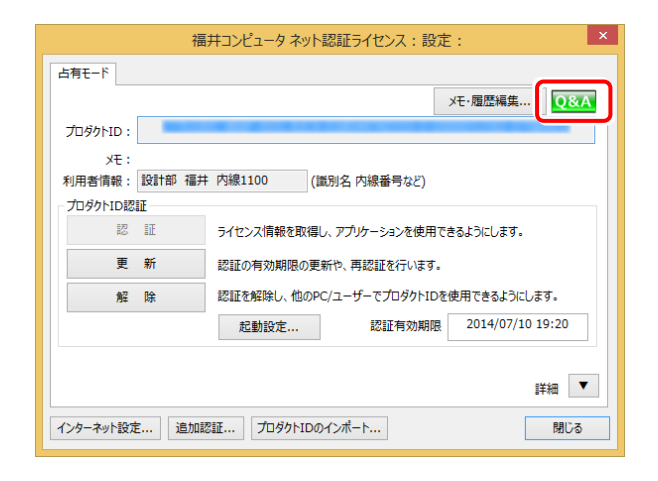

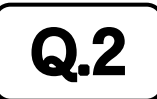

## $\mathbf{Q.2}$   $\parallel$  プログラムの起動時に 「プロテクト設定」 の画面が表示されて起動できません。 どうすればいいのでしょうか?

お使いのプロテクトを選択し、[OK]ボタンを押してください。

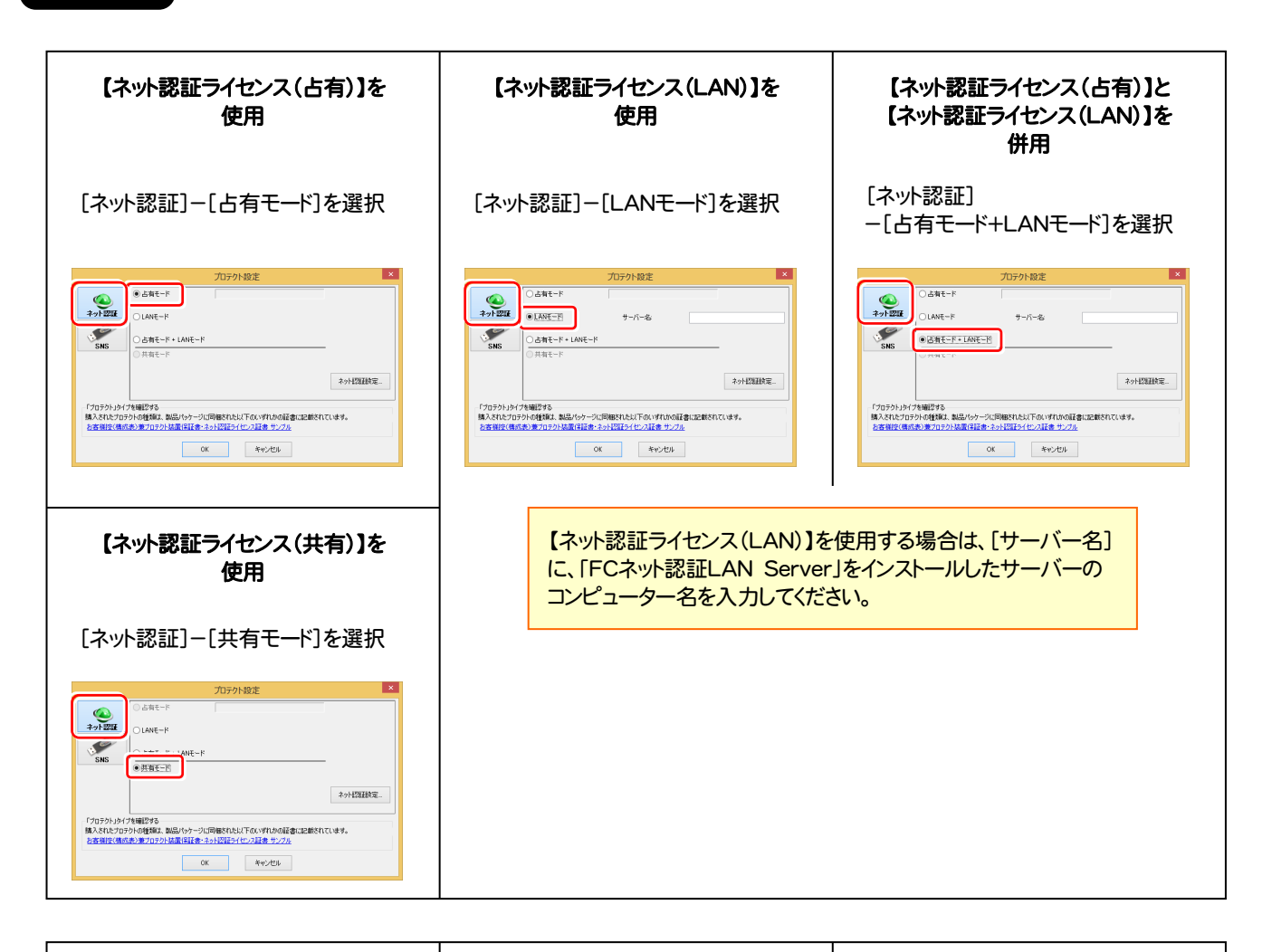

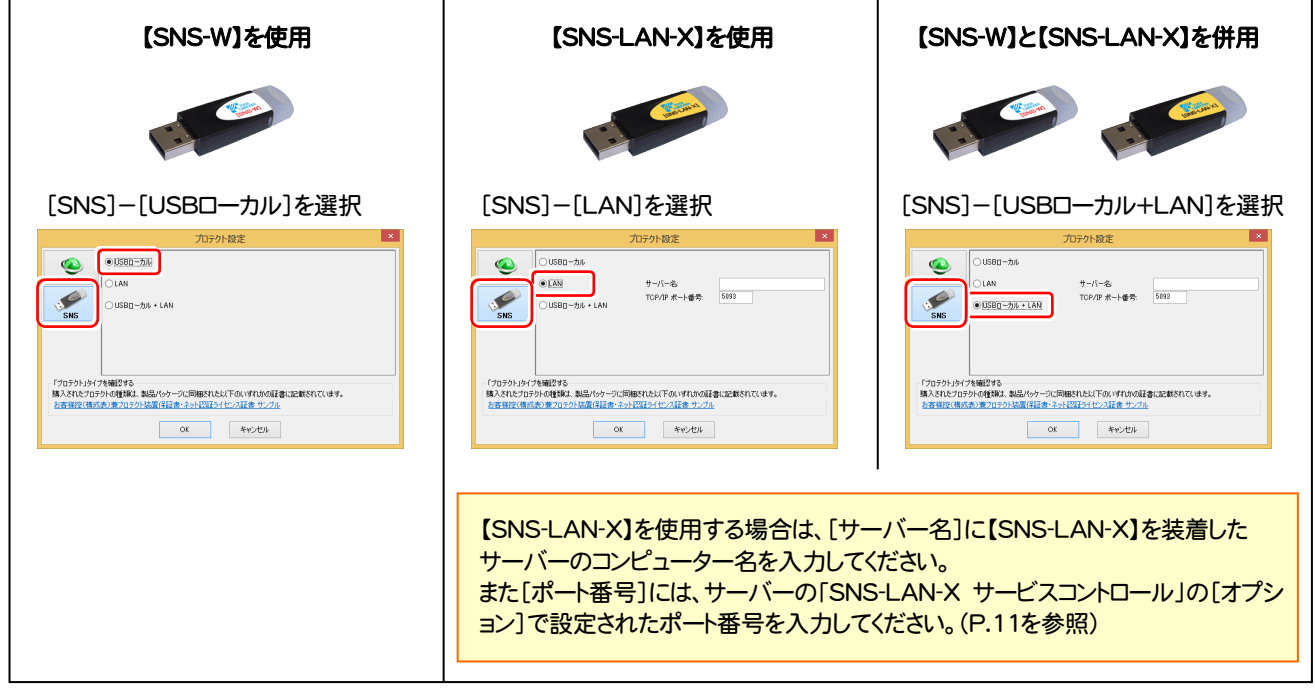

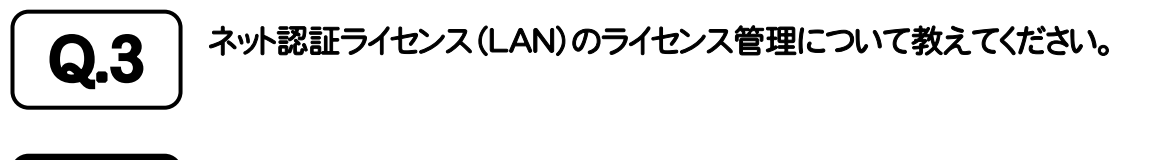

# ▲▲3 ̄ ライセンス管理用のサーバーにインストールされる、<br>▲▲■ ̄ | ̄ | 「FC ネット認証ライセンス LANモード サービスコントロール」で管理します。

「FC ネット認証ライセンス LANモード サービスコントロール」は、「ネット認証ライセンス(LAN)」のライセンス情報の確認や、 サービスの開始や停止をおこなうことができます。

- ― 起動方法 ―
- Windows10 の場合 : Windowsのスタートメニューの「すべてのアプリ」
- Windows8.1 の場合 : Windowsのスタート画面の「アプリ画面」
- Windows7 の場合 : Windowsのスタートメニューの「すべてのプログラム」

から、[FC ネット認証LAN Server]-[FC ネット認証LAN サービスコントローラ]を実行してください。

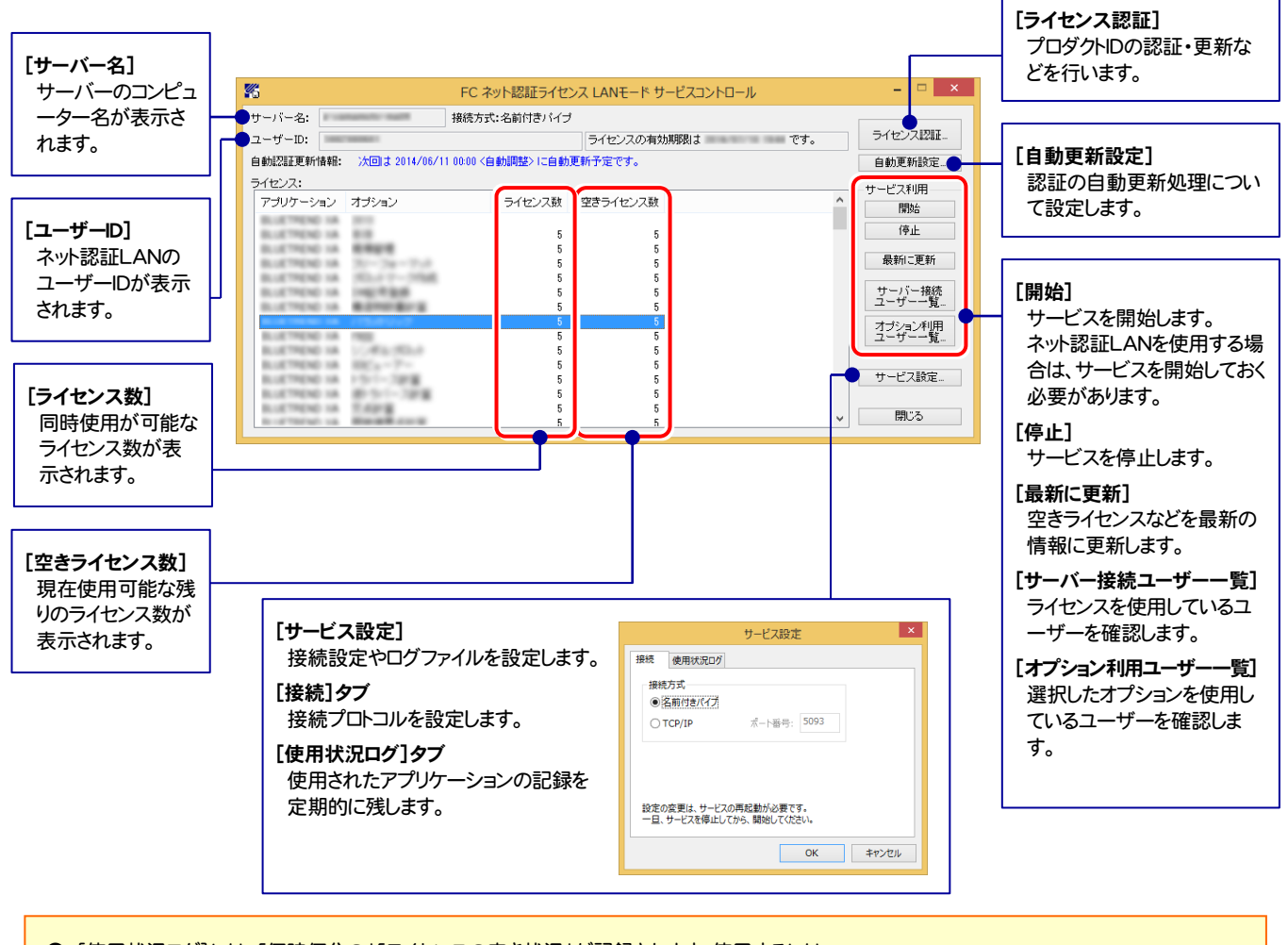

- [使用状況ログ]には、「何時何分の」「ライセンスの空き状況」が記録されます。使用するには、
- 1. [ログの出力]チェックボックスをオンにし、[パス]にログファイルの出力先を設定([間隔]と[最大履歴数]は適宜に設定)。
- 2.「FC ネット認証ライセンスLANモード サービスコントロール」が表示されている状態で、ログの取得が開始されます。
- 3. 「FC ネット認証ライセンスLANモード サービスコントロール」を閉じると、ログファイルが保存されます。
- 4. 再度「FC ネット認証ライセンスLANモード サービスコントロール」を起動すると、前のログファイルは別ファイル (ログファイル名+日付)で残さ れ、新たなログの取得が開始されます。

**● ネット認証の「占有」と「LAN」を併用した場合、「占有」のライセンスが優先して使用されます。** 

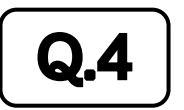

Q.4 USBプロテクト【SNS-LAN-X】のライセンス管理について教えてください。

# A.4 ライセンス管理用のサーバーにインストールされる、 「FC SNS-LAN-X サービスコントロール」で管理します。

「FC SNS-LAN-X サービスコントロール」は、「USBプロテクト【SNS-LAN-X】」のライセンス情報の確認や、サービスの開始 や停止をおこなうことができます。

- ― 起動方法 ―
- Windows10 の場合 : Windowsのスタートメニューの「すべてのアプリ」
- Windows8.1 の場合 : Windowsのスタート画面の「アプリ画面」
- Windows7 の場合 : Windowsのスタートメニューの「すべてのプログラム」

から、[FC SNS-LAN-X Server]-[FC SNS-LAN-Xサービスコントローラ]を実行してください。

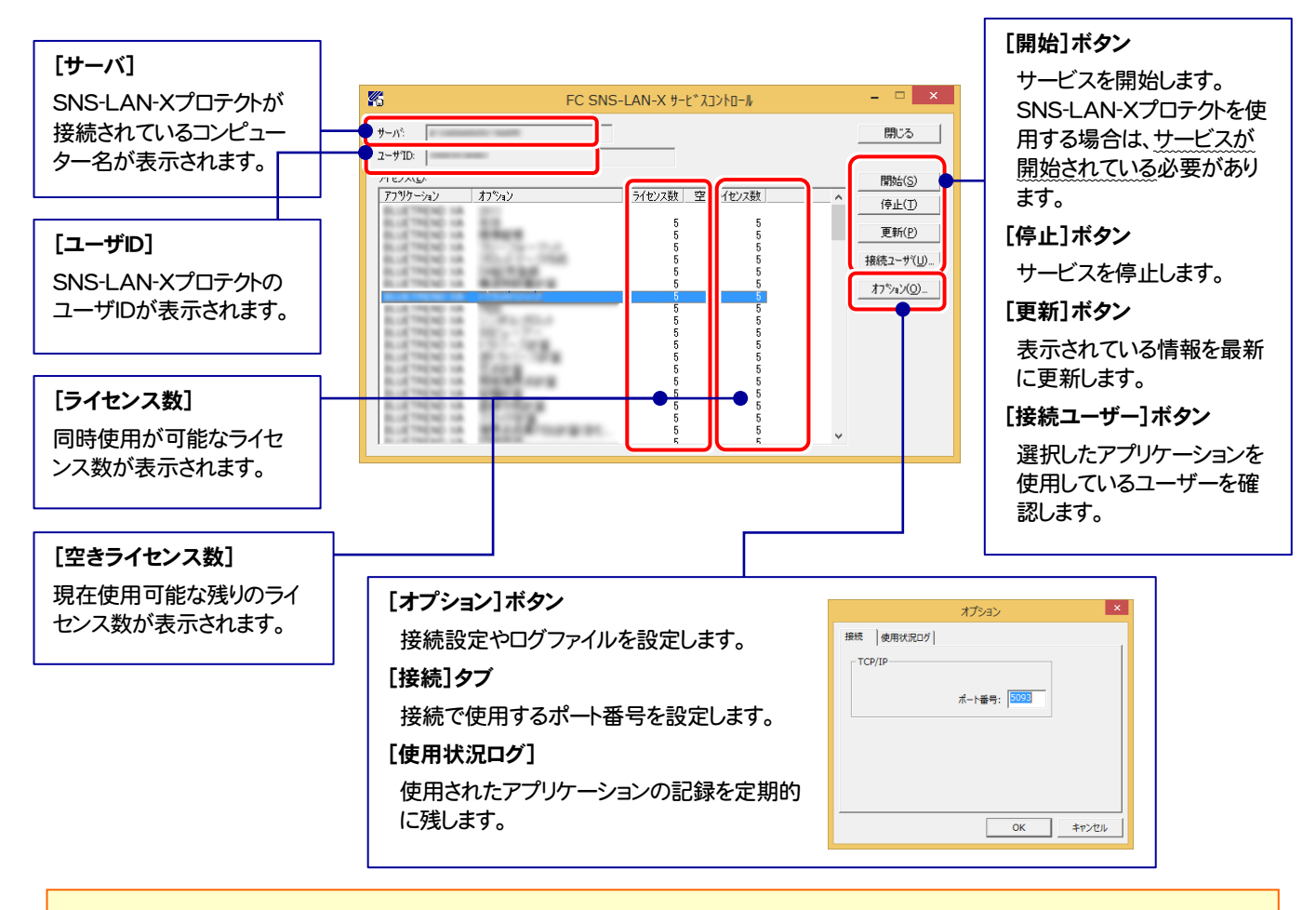

- [ポート番号]の初期値は「5093」です。接続に問題がある場合のみ、変更してください。変更した場合は、プログラム側の プロテクト設定のポート番号も合わせる必要があります。
- [使用状況ログ]には、「何時何分の」「ライセンスの空き状況」が記録されます。使用するには、
	- 1. [ログの出力]チェックボックスをオンにし、[パス]にログファイルの出力先を設定。([間隔]と[最大履歴数]は適宜に設定)
	- 2. 「FC SNS-LAN-X サービスコントロール」が表示されている状態で、ログの取得が開始されます。
	- 3. 「FC SNS-LAN-X サービスコントロール」を閉じると、ログファイルが保存されます。
	- 4. 再度「FC SNS-LAN-X サービスコントロール」を起動すると、前のログファイルは別ファイル(ログファイル名+日付)で 残され、新たなログの取得が開始されます。
- USBローカルとLANのプロテクトの2種類を併用した場合、USBローカルのライセンスが優先して使用されます。

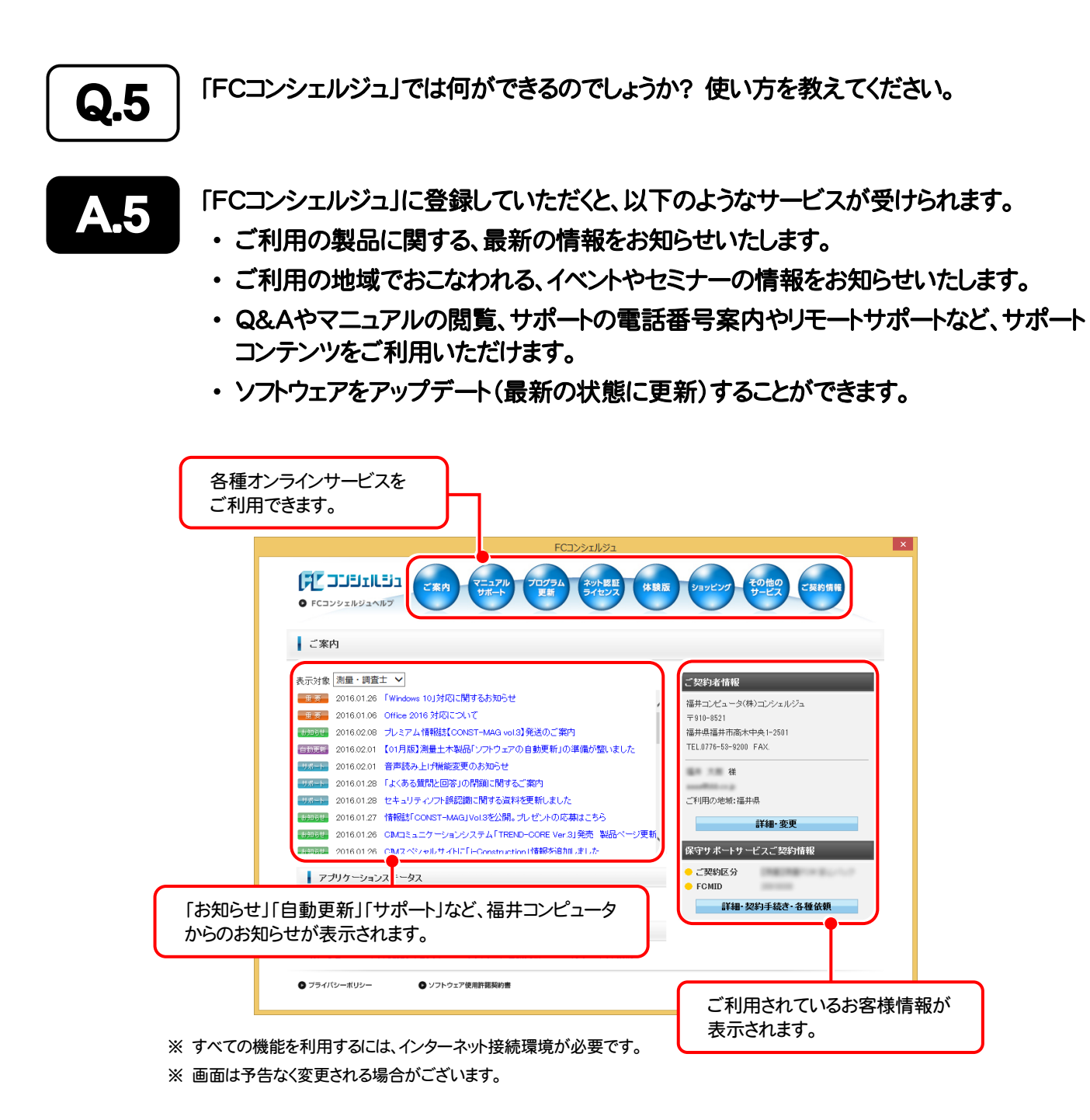

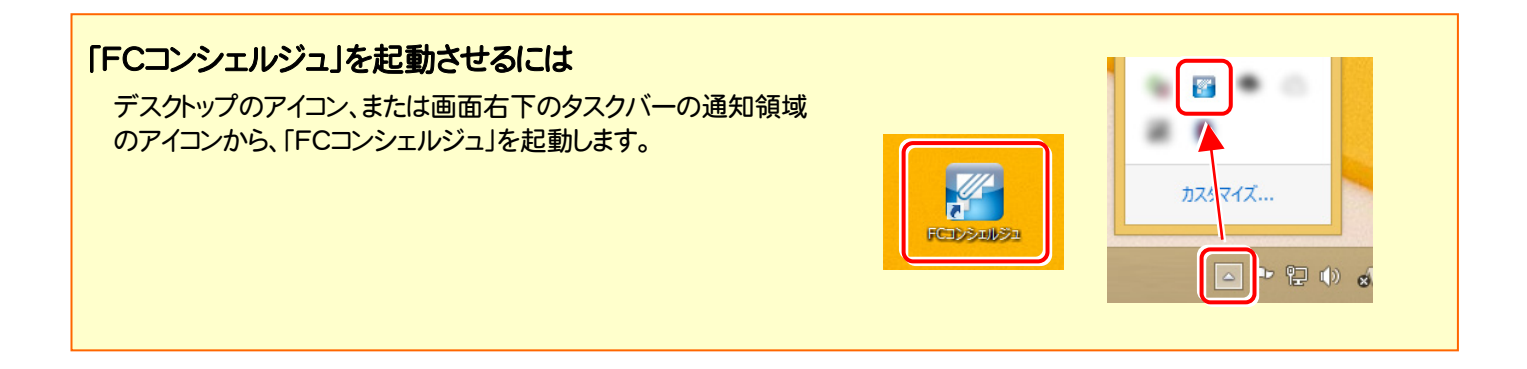

# TREND-CORE を バージョンアップします

プロテクトの更新または書き換えを終えたら、プログラムをバージョン アップします。

各ページを参照して、プログラムのバージョンアップをおこなってくだ さい。

1. バージョンアップ手順 ................................................................. 14

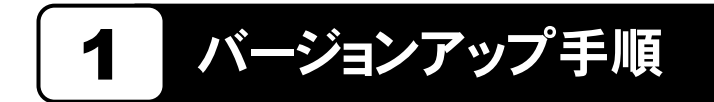

使用中の TREND-CORE をバージョンアップします。

1. コンピューターに、「インストールDVD」をセットします。 3. 表示される画面に従って、インストールを進めます。

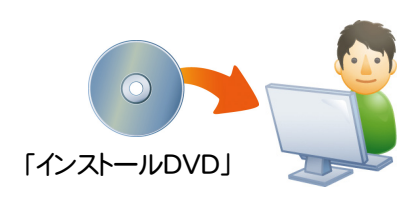

2. セットアップ画面の[TREND-CORE]ボタンを押しま す。

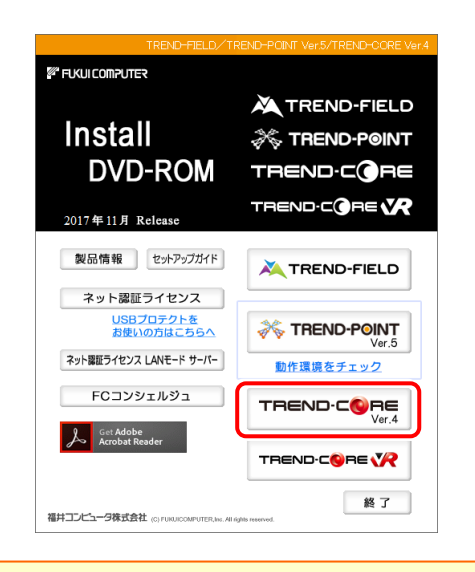

※ 上記画面が表示されない場合は、「インストールDVD」内の [Install.exe]を実行してください。

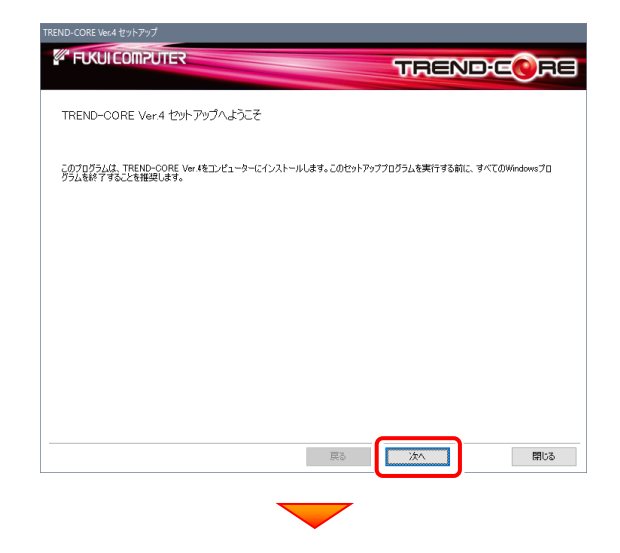

[使用許諾契約の全条項に同意します]を選択します。

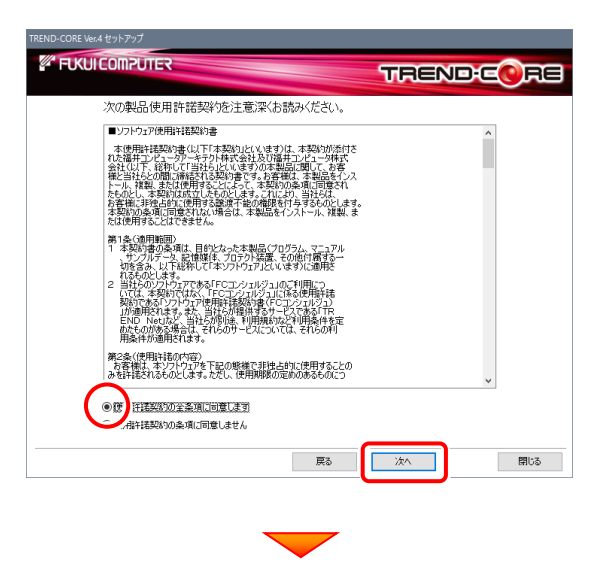

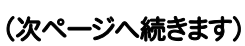

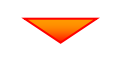

コンピューターの時計、使用するプロテクト(「プロテクト」 タイプ)、インストール先フォルダーを確認します。 必要があれば、変更してください。(インストール先は変更 不可)

設定を終えたら、[次へ]を押します。

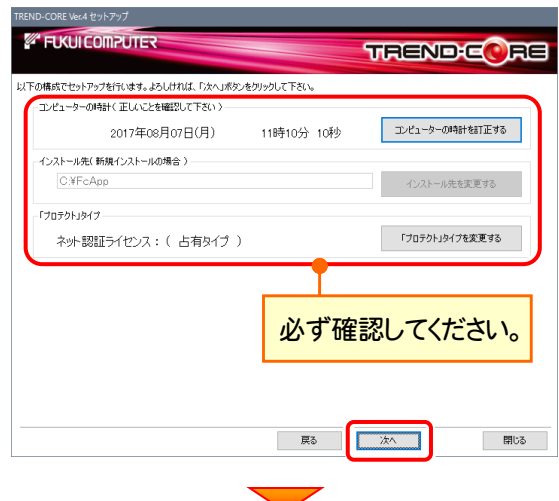

内容を確認して、[セットアップ開始]を押します。

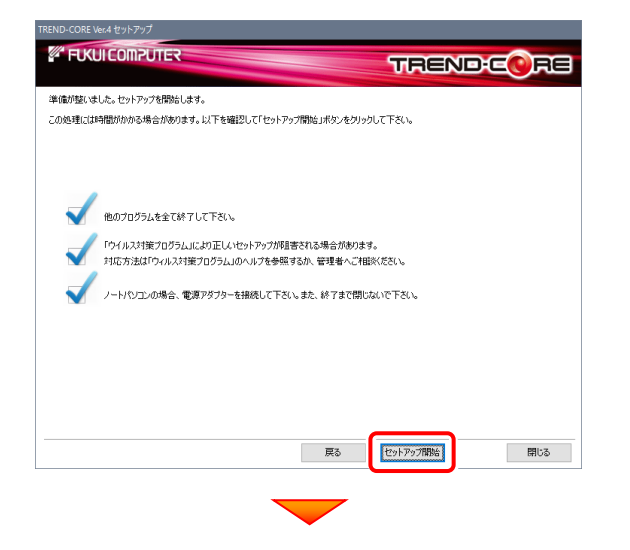

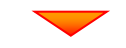

インストールが終わったら、[上記内容について了承しま す。]をチェックして、[完了]を押します。 再起動が必要な場合は、再起動してください。

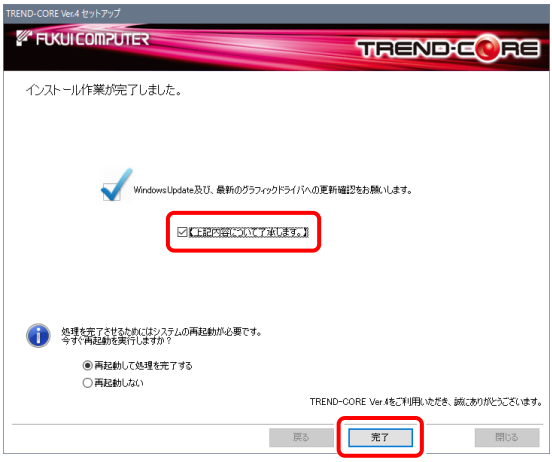

# 以上で TREND-CORE のバージョンアップは 完了です。